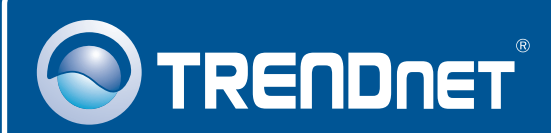

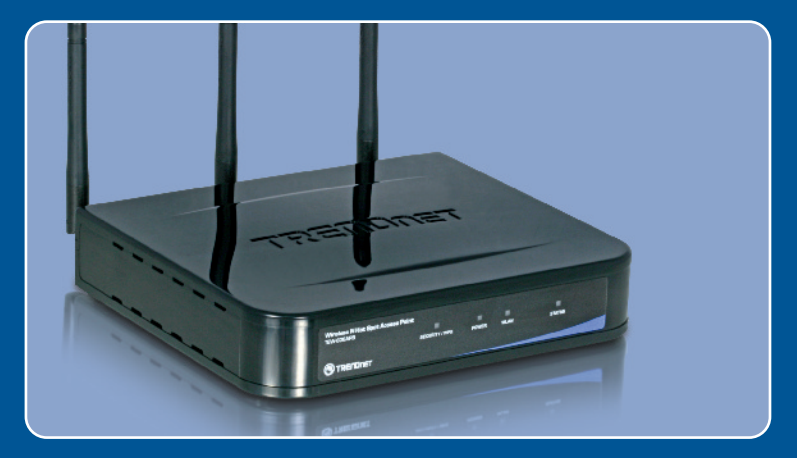

# Quick Installation Guide<br>EXCO I **De Lui Service**

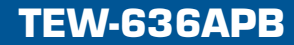

## **Table of Contents**

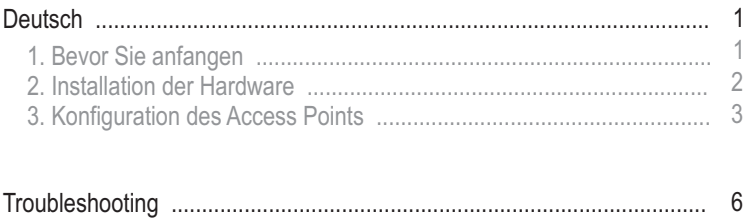

# **1. Bevor Sie anfangen**

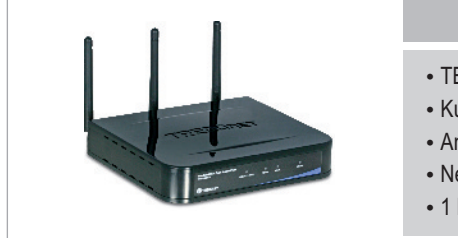

### ?**Packungsinhalt**

- TEW-636APB
- 
- Kurzanleitung zur Installation<br>• Anleitung zur Schnellinstallat • Anleitung zur Schnellinstallation<br>• Netzteil
- 
- Netzteil<br>• 1 RJ-45-Ethernetkabel

## **Installation Requirements**

- Webbrowser wie der Internet Explorer (5.5 or higher)
- ???Computer mit korrekt installiertem Netzwerk- oder drahtlosem Adapter.
- ?Netzwerk-Switch oder -Hub mit freiem LAN-Port
- RJ-45-Netzwerkkabel
- ?TEW-621PC Version 2 oder TEW-623PI Version 2 (optional)

## **Anwendung**

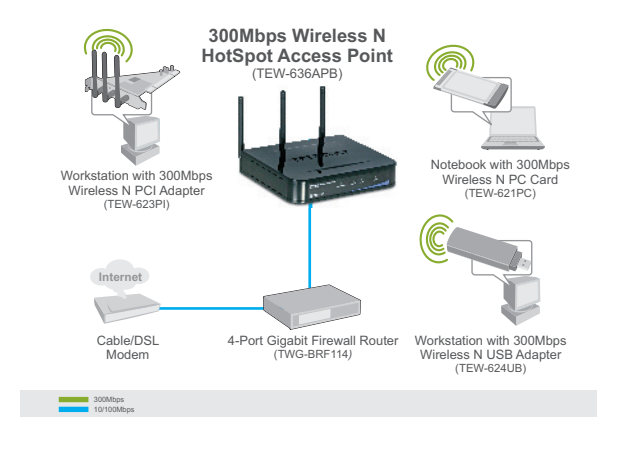

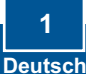

## **2. Installation der Hardware**

**Hinweis:** Suchen Sie nach einem optimalen Einsatzort für den Access Point. Der beste Standort eines Access Points liegt normalerweise im Zentrum Ihres drahtlosen Netzwerks Verbinden Sie den Computer, über den Sie den TEW-636APB konfigurieren, bitte mit dem gleichen Switch/Hub.

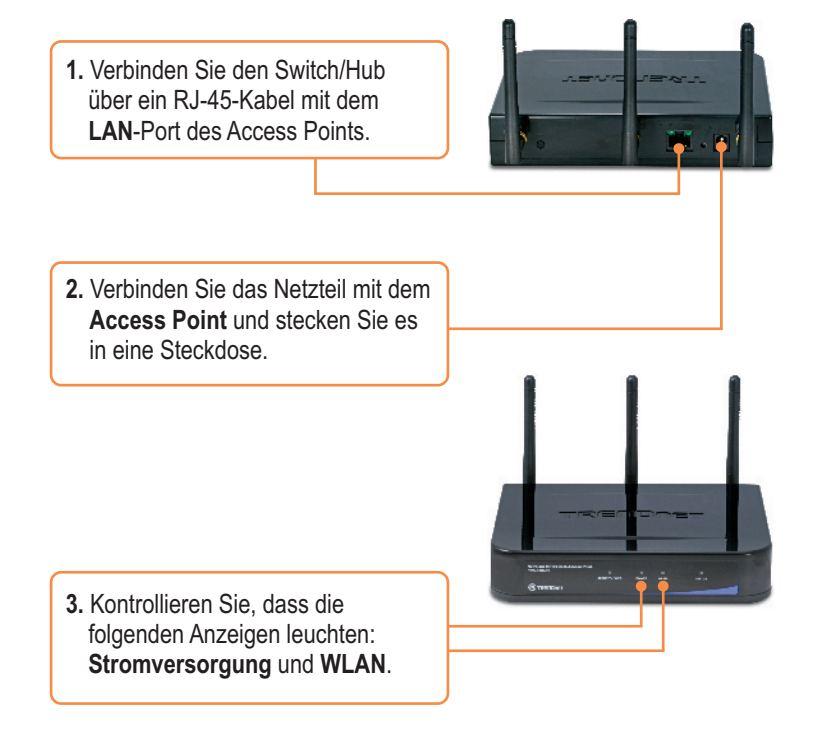

# **3. Konfiguration des Access Points**

**Hinweis:** Es ist zu empfehlen, den Access Point von einem verdrahteten Computer aus zu konfigurieren.

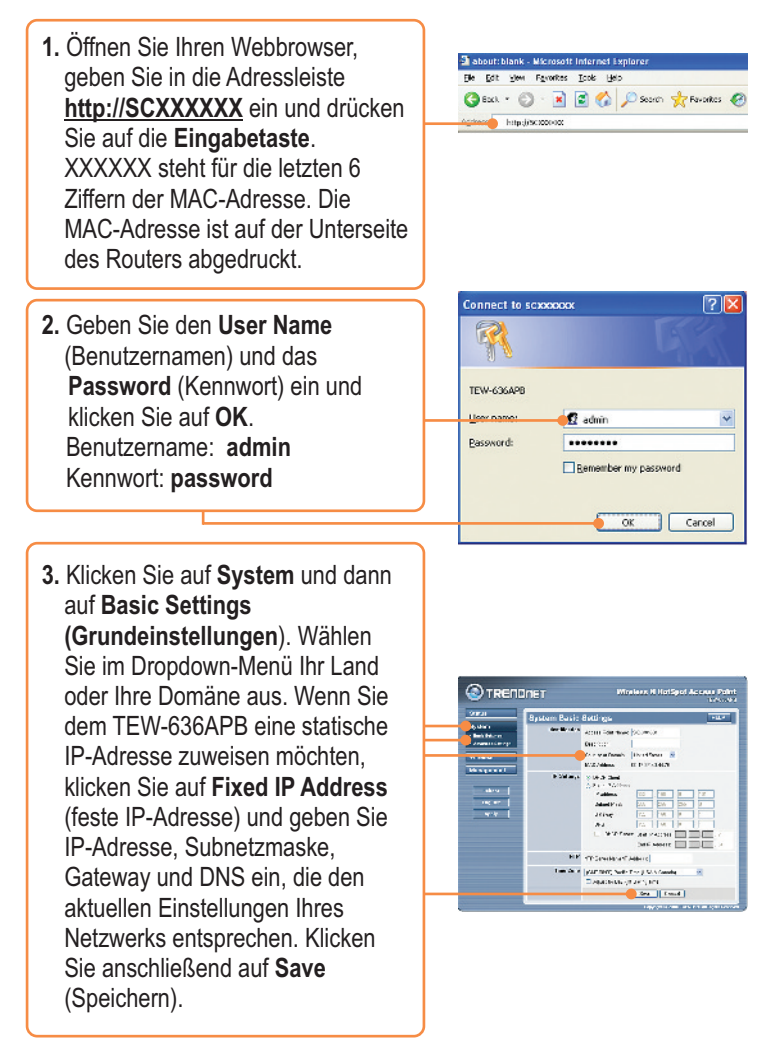

**4.** Klicken Sie auf **Wireless (Drahtlos)** und dann auf **Basic Settings (Grundeinstellungen).**  Wählen Sie den gewünschte **Wireless Mode** (drahtlosen Modus) aus, wählen Sie als **Operating mode** (Betriebsmodus) "**Access Point**" und klicken Sie dann auf **Save** (Speichern).

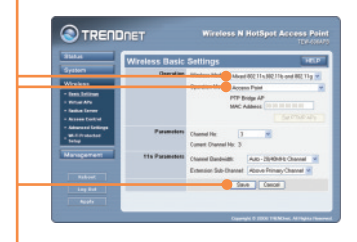

**5.** Klicken Sie auf **Virtual Aps**. Wählen Sie einen virtuellen AP aus, klicken Sie auf **Enable**  (Aktivieren) und dann auf **Configure (Konfigurieren).**

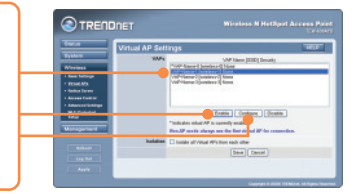

**Hinweis:** Das folgende Beispiel gilt für die WPA-PSK-Verschlüsselung. Markieren Sie WEP, wenn Ihre drahtlosen Adapter WPA-PSK nicht unterstützen.

**6.** Geben Sie eine **SSID** ein, wählen Sie das gewünschte **Security System** (Sicherheitssystem) aus, geben Sie den **Network Key (Netzwerkschlüssel) ein,** klicken Sie auf **Save** (Speichern) und schließlich auf **Back** (Zurück).

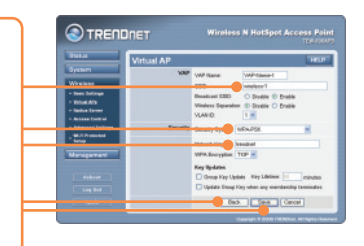

**7.** Wiederholen Sie die Schritte 5 und 6 für alle weiteren virtuellen AP.

**8.** Klicken Sie auf **Management** und dann auf **Admin Login**. **9.** Geben Sie bei Bedarf einen neuen Benutzernamen ein. Markieren Sie  $\bigcirc$  TRENDAFT **Change Admin Password** (Administratorkennwort ändern), geben Sie zweimal das neue Kennwort ein und klicken Sie dann

auf **Save** (Speichern). Standardeinstellung:

Benutzername: **admin** Kennwort: **password** 

**10.** Klicken Sie auf **Apply** (Übernehmen) und dann auf  **Reboot** (Neustart). Hinweis: Wenn Sie diesen Schritt überspringen, werden die geänderten Einstellungen NICHT gespeichert.

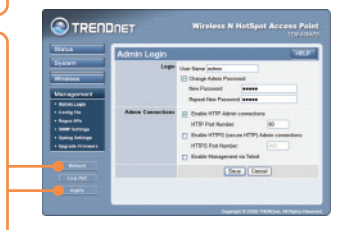

**OTRENDART** 

.<br>Wicałony W Mort

**Finan II** Cancel

crate nuro peu<br>HTTPS Port Number Save Carcel

## **Ihre Installation ist beendet!**

Weitere Informationen zu den Konfigurations- und erweiterten Einstellungen des TEW-636APB finden Sie im Abschnitt "Problembehandlung" der Bedienungsanleitung auf der beiliegenden CD-ROM oder auf der Website von TRENDnet unter http://www.trendnet.com.

### **5 Registrieren Sie Ihr Produkt** Nehmen Sie sich bitte einen Moment Zeit und registrieren Sie Ihr Produkt online, so dass Sie unsere umfassenden Support- und Kundendienstleistungen in Anspruch nehmen können: **www.trendnet.com/register** Vielen Dank für den Kauf eines TRENDnet-Produkts

**Deutsch**

**10.** Klicken Sie auf **Apply** (Übernehmen) und dann auf  **Reboot** (Neustart). Hinweis: Wenn Sie diesen Schritt überspringen, werden die geänderten Einstellungen NICHT gespeichert.

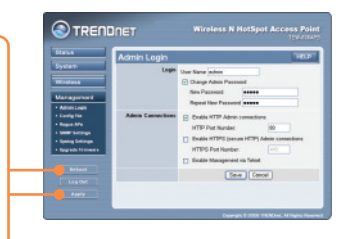

## **Ihre Installation ist beendet!**

Weitere Informationen zu den Konfigurations- und erweiterten Einstellungen des TEW-636APB finden Sie im Abschnitt "Problembehandlung" der Bedienungsanleitung auf der beiliegenden CD-ROM oder auf der Website von TRENDnet unter http://www.trendnet.com.

### **Registrieren Sie Ihr Produkt**

Nehmen Sie sich bitte einen Moment Zeit und registrieren Sie Ihr Produkt online, so dass Sie unsere umfassenden Support- und Kundendienstleistungen in Anspruch nehmen können: **www.trendnet.com/register** Vielen Dank für den Kauf eines TRENDnet-Produkts

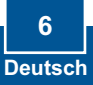

### **Q1: I typed http://SCXXXXXX in my Internet Browser's Address Bar, but an error message says "The page cannot be displayed." How can I get into the TEW-636APB's web configuration page?**

**A1:** First, check your hardware settings again by following the instructions in section 2. Second, make sure the LAN and WLAN lights are lit. Third, verify the Mac Address of the access point. Look at the bottom of the access point. Copy the last six digits of the Mac Address. Then open up your browser and type in http://SCXXXXXX (XXXXXX represents the last six digits of the Mac Address) and then Enter. Fourth, perform a factory reset. Take a pin or paperclip, press on the reset button for 15 seconds, and then let go.

#### **: All the settings are correct, but I can not make a wireless connection to the Q2Access Point.**

**A2:**  First, double check that the WLAN light on the Access Point is lit. Second, power cycle the Access Point. Unplug the power to the Access Point. Wait 15 seconds, then plug the power back in. Third, contact the manufacturer of your wireless network adapter. Make sure the wireless network adapter is configured with the proper SSID. The default SSID of the Access Point is **wireless 0.** If you have enabled any encryption on the Access Point, make sure to configure the wireless network adapter with the same Pre-shared key. If you do not remember the encryption key, log on to the access point configuration page from a wired computer. Click **Wireless -> Virtual AP**. Click on the desired Virtual AP and then click **Configure**.

If you still encounter problems or have any questions regarding the **TEW-636APB,** please contact TRENDnet's Technical Support Department.

#### **Certifications**

This equipment has been tested and found to comply with FCC and CE Rules. Operation is subject to the following two conditions:

(1) This device may not cause harmful interference.

(2) This device must accept any interference received. Including interference that may cause undesired operation.

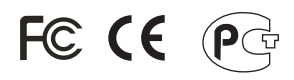

Waste electrical and electronic products must not be disposed of with household waste. Please recycle where facilities exist. Check with you Local Authority or Retailer for recycling advice.

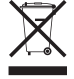

**NOTE:** THE MANUFACTURER IS NOT RESPONSIBLE FOR ANY RADIO OR TV INTERFERENCE CAUSED BY UNAUTHORIZED MODIFICATIONS TO THIS EQUIPMENT. SUCH MODIFICATIONS COULD VOID THE USER'S AUTHORITY TO OPERATE THE EQUIPMENT.

#### ADVERTENCIA

En todos nuestros equipos se mencionan claramente las caracteristicas del adaptador de alimentacón necesario para su funcionamiento. El uso de un adaptador distinto al mencionado puede producir daños fisicos y/o daños al equipo conectado. El adaptador de alimentación debe operar con voltaje y frecuencia de la energia electrica domiciliaria existente en el pais o zona de instalación.

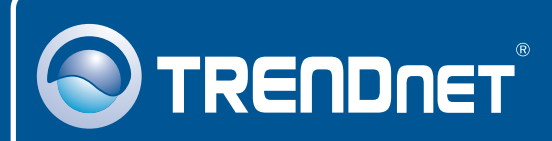

## Customer Support

Visit www.trendnet.com/support

support@trendnet.com **Email:**

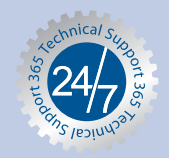

 $\overline{\text{Europe}}$  (Germany • France • Italy • Spain • Switzerland • UK)

English/Espanol - 24/7 **Toll Free Telephone:** +00800 60 76 76 67

### **Worldwide**

English/Espanol - 24/7 **Telephone:** +(31) (0) 20 504 05 35

## Product Warranty Registration

**Please take a moment to register your product online. Go to TRENDnet's website at http://www.trendnet.com/register**

## **TRENDNET**®

**20675 Manhattan Place Torrance, CA 90501 USA**

Copyright ©2008. All Rights Reserved. TRENDnet.